## **Signing into Adobe Creative cloud for BYO**

- 1. Open up your browser and head to the site: creativecloud.adobe.com
- 2. Click on the "sign in" button at the top right

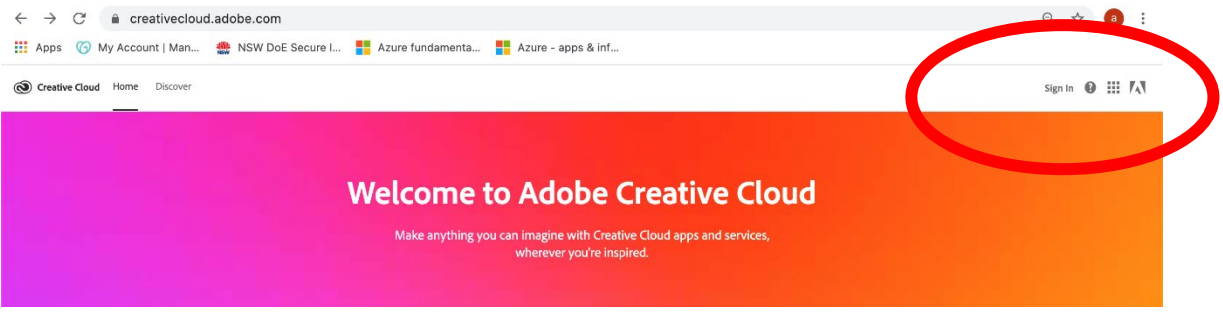

3. Enter your Department of Education email address (Staff use @det.nsw.edu.au, students use @education.nsw.gov.au) and then press continue

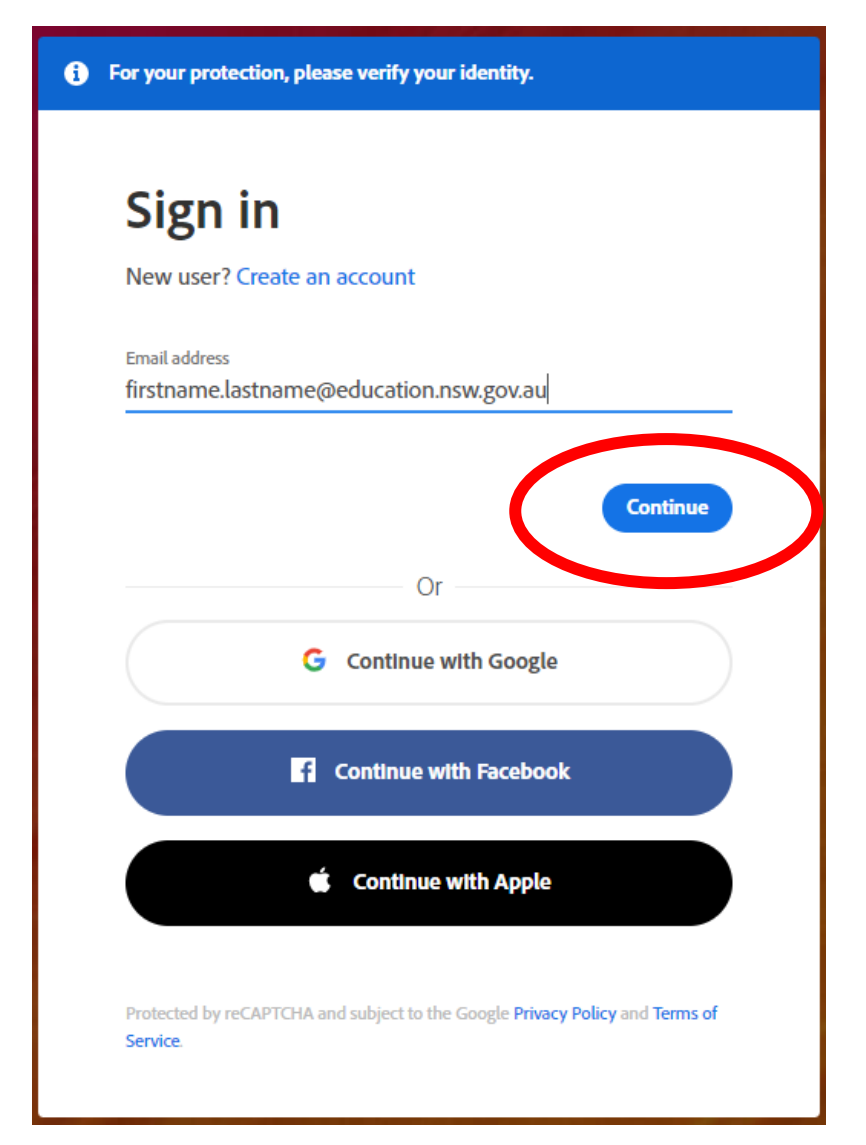

4. Select Company or School account

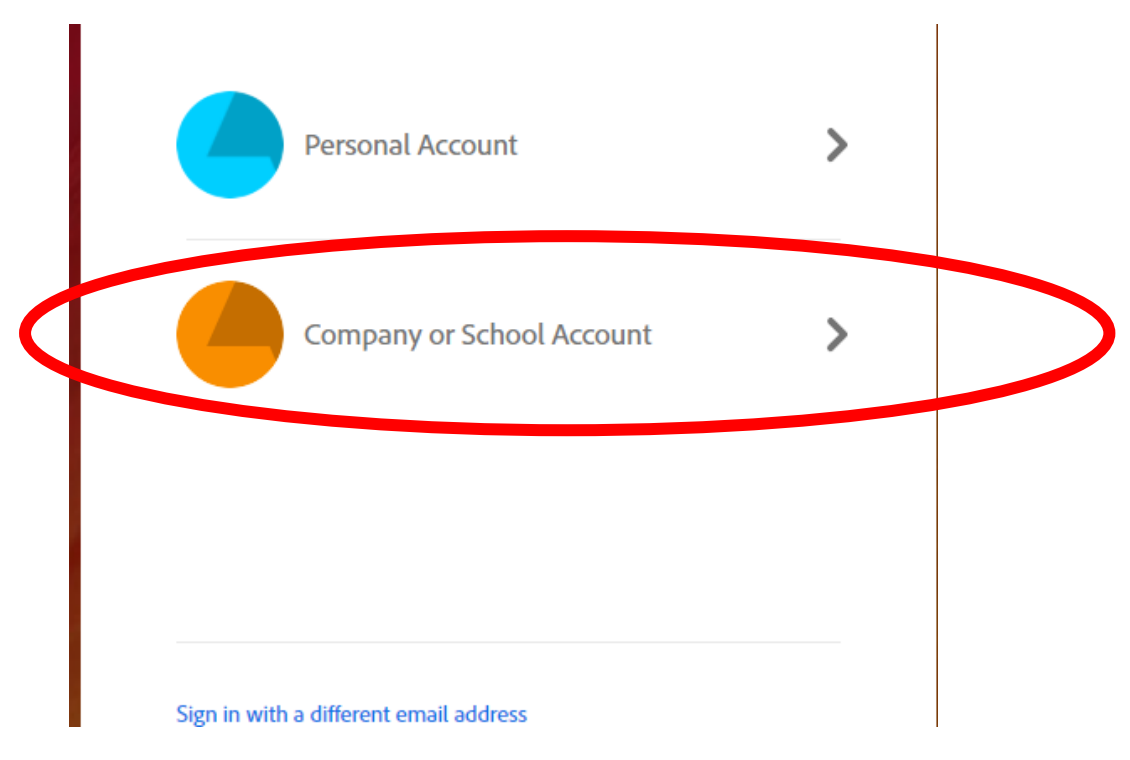

5. You will now be directed to the DoE portal page. Sign in as you normally would

**Login with your DoE account** 

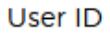

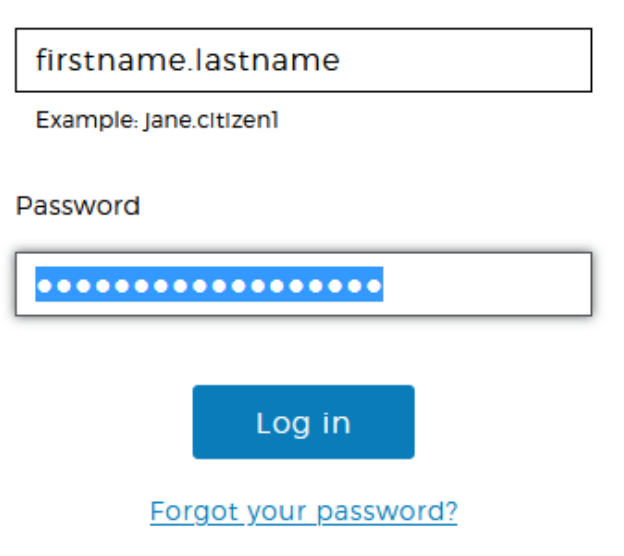

6. Once you have been redirected to the Adobe creative cloud site you should be successfully signed in using your DoE account. To start downloaded apps select download on the first app you would like to install. E.g photoshop.

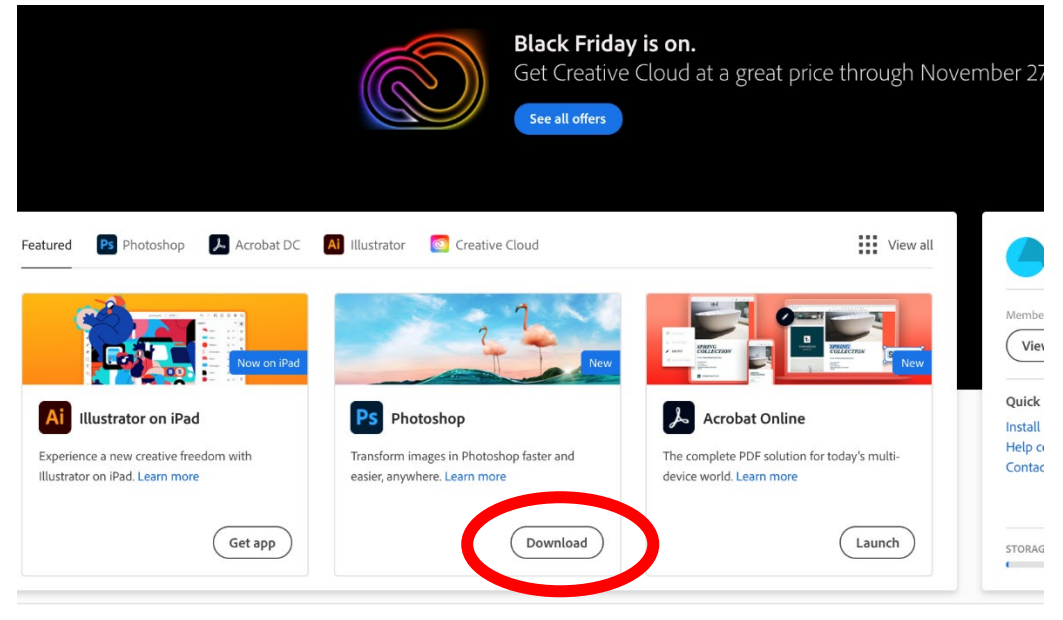

7. Once it has finished downloading run the setup application.

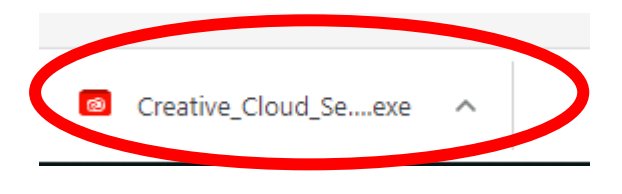

8. Follow the installation process. Once it has completed, theAdobe Creative Cloud app should open on your device and your app should begin installing. From the apps tab you can also install any other of the Adobe Creative cloud apps that you need.

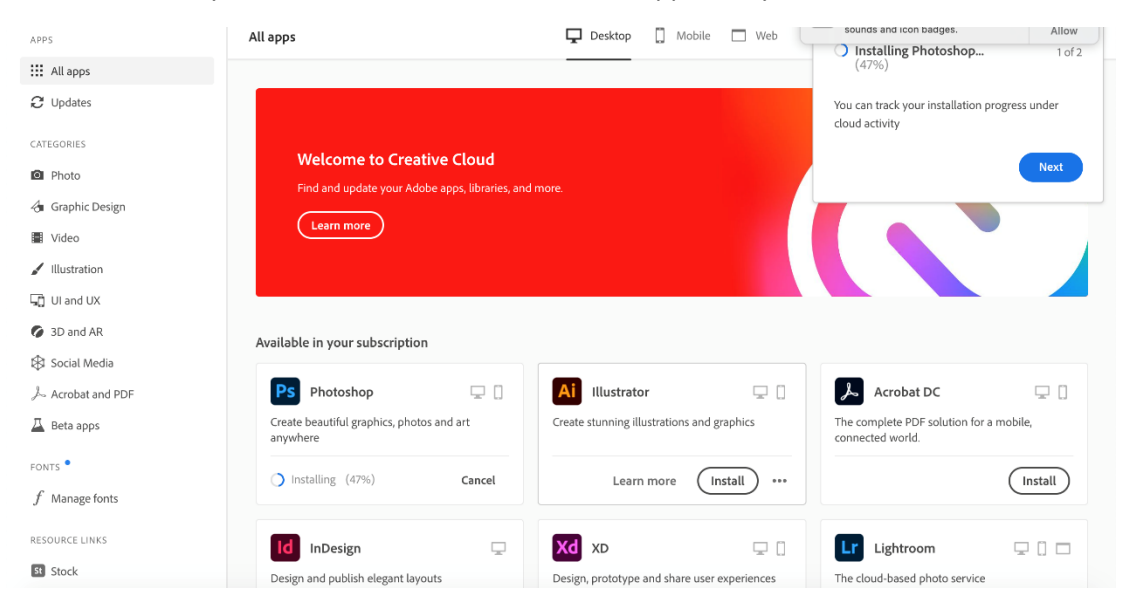

If the Apps page shows an error similar to below

## You don't have access to manage apps

Permission from your IT administrator may be required to enable apps management.

You may need to sign out of the creative cloud app and sign back in.

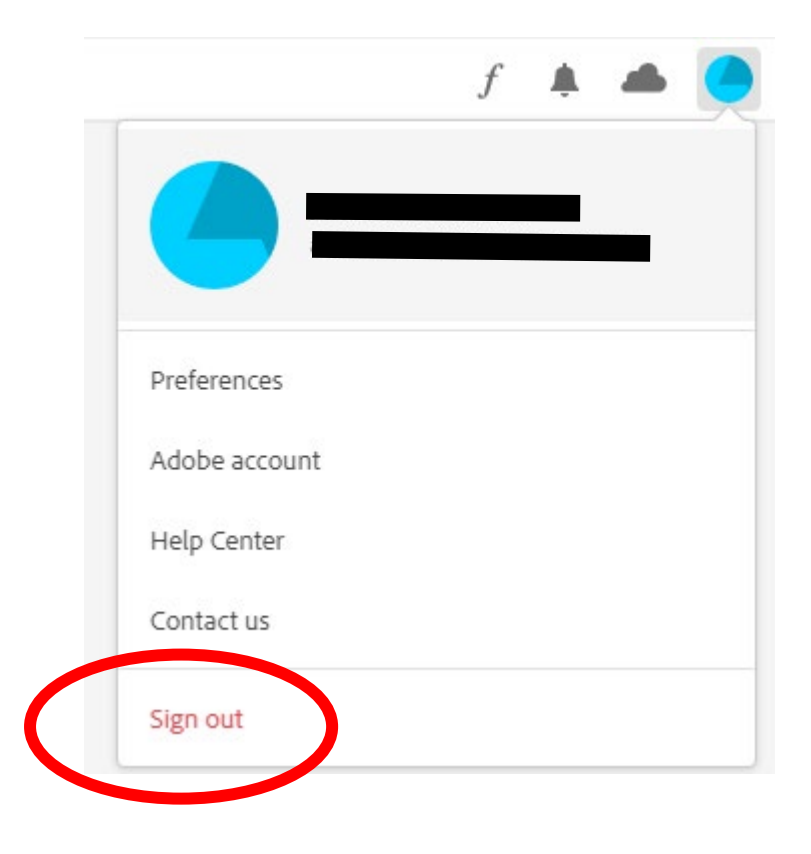